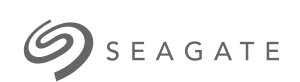

## **Xbox için Game Drive Special Edition** Kullanım Kılavuzu

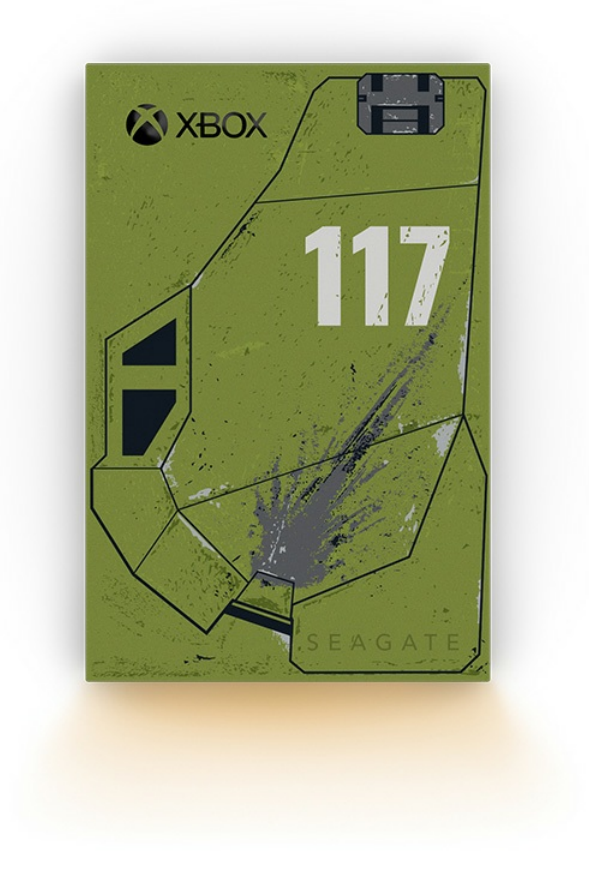

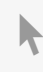

**Bu belgenin güncel çevrimiçi [sürümüne](https://www.seagate.com/tr/tr/manuals/game-drive/)** erişmek için buraya tıklayın. En son içeriğin yanı sıra büyütülebilir çizimleri, kolay dolaşım ve arama yeteneğini de göreceksiniz.

## Contents

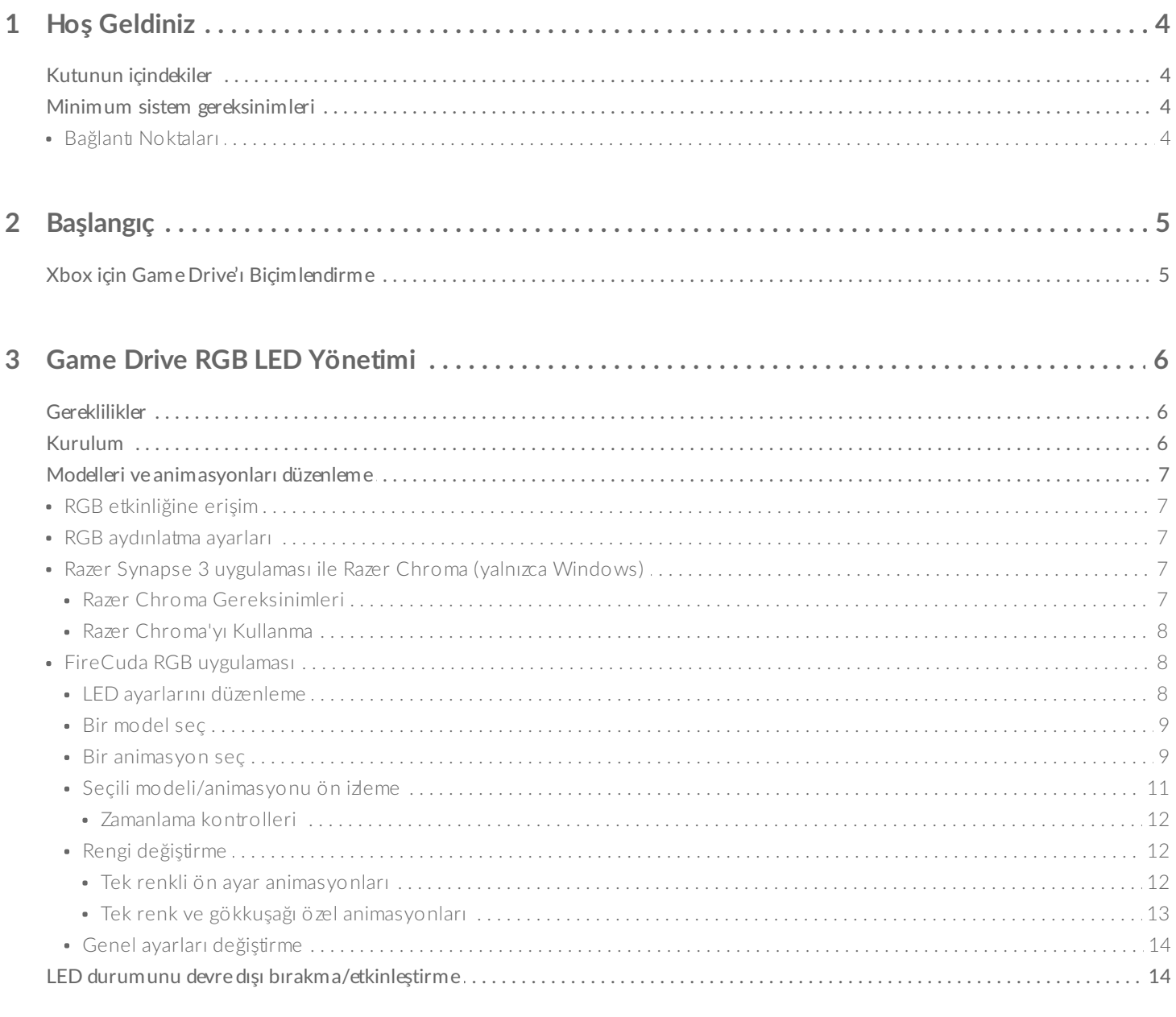

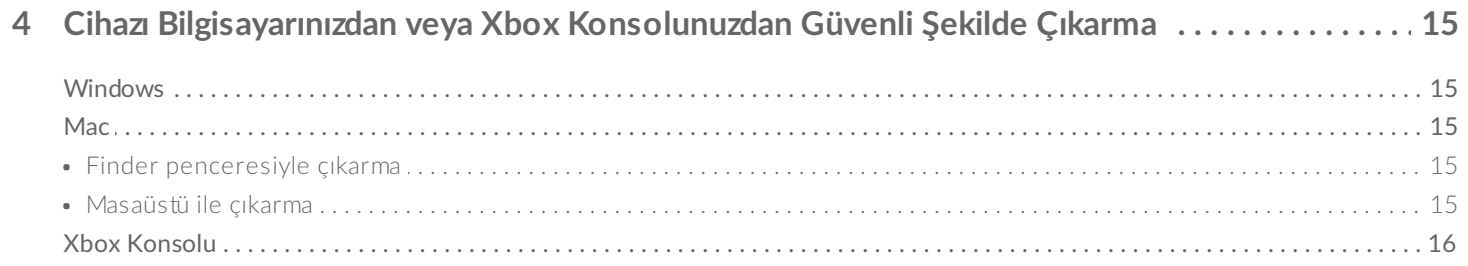

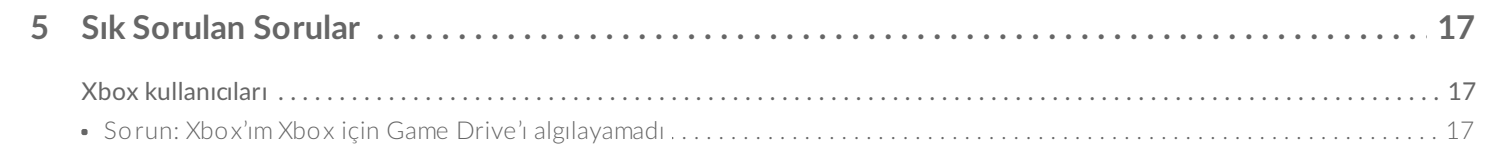

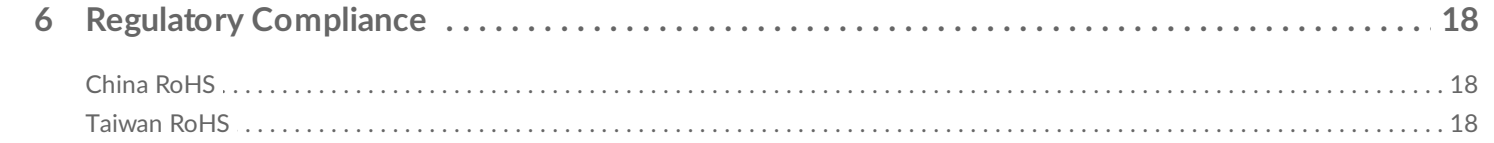

# <span id="page-3-0"></span>Hoş Geldiniz

## <span id="page-3-1"></span>**Kutunun içindekiler**

- Xbox® için Seagate® Game Drive
- USB 3.0 kablosu (USB mikro-B'den USB-A'ya)
- Hızlı başlangıç kılavuzu
- Çıkartma sayfası

## <span id="page-3-2"></span>**Minimum sistem gereksinimleri**

#### <span id="page-3-3"></span>**Bağlan6 Noktaları**

Diskinizi Xbox Series X veya S konsolunuzdaki USB-A bağlantı noktasına bağlayabilirsiniz.

Xbox için biçimlendirilen diskler, Windows veya macOS bilgisayarlarında veri yönetimi için kullanılabilir. Yine de Araç Kiti'ni kullanarak diskin RGB LED'lerini özelleştirmek isterseniz Xbox için Seagate Game Drive'ı bilgisayarınıza bağlayabilirsiniz. Bkz. Konsol Oyun Diski RGB LED [Yönetimi](https://www.seagate.com/manuals/software/toolkit/console-led/).

# <span id="page-4-0"></span>Başlangıç

## <span id="page-4-1"></span>**Xbox için Game Drive'ı Biçimlendirme**

Xbox için Game Drive, exFAT dosya biçiminde biçimlendirilmiş olarak sunulur. Xbox Series X|S'te harici disk olarak kullanmak için diski konsolunuzla biçimlendirmeniz gerekir.

- 1. Xbox'ınızı açın.
- 2. Kablonun USB micro-B ucunu Xbox için Game Drive üzerindeki USB micro-B bağlantı noktasına bağlayın.
- 3. Kablonun USB-A ucunu, Xbox Series X|S'teki USB-A bağlantı noktasına bağlayın.

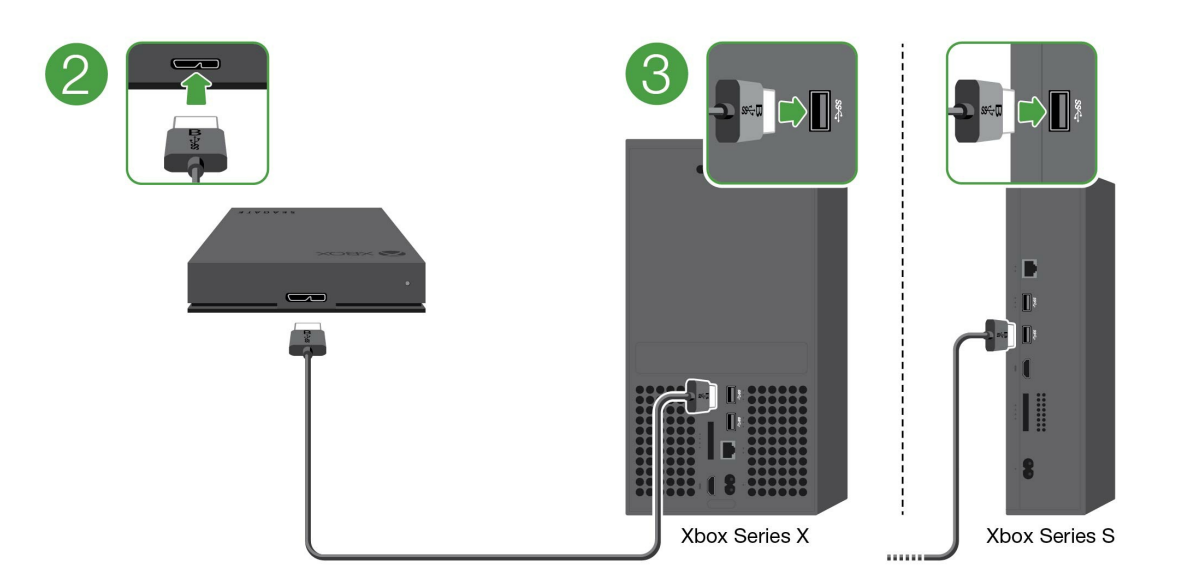

4. Konsolunuzun Xbox için Game Drive'ı otomatik olarak algılaması gerekir. Diski biçimlendirmek için ekrandaki talimatları uygulayın.

# <span id="page-5-3"></span><span id="page-5-0"></span>Game Drive RGB LED Yönetimi

Seagate Araç Kiti uygulaması, Xbox için Game Drive Xbox Series X|S'e bağlandığında görüntülenen RGB LED renk modellerini ve animasyonlarını kontrol etmek için kullanılabilir.

## <span id="page-5-1"></span>**Gereklilikler**

Xbox için Game Drive RGB modelleri ve animasyonlarını özelleştirmek isterseniz aşağıdakilere ihtiyacınız olacaktır:

- Windows PC veya Mac bilgisayarı. Ana bilgisayar USB-A bağlantı noktasına bağlamak için ürünle verilen kabloyu kullanın. USB-C bağlantı noktalarıyla sınırlı bilgisayarlara bağlamak için özel bir kablo veya hub'a ihtiyacınız olabilir.
- Bilgisayarınıza yüklenmiş Seagate Araç Kiti.

Araç Kiti'ni indirip yüklemek için <https://www.seagate.com/support/software/toolkit/> adresindeki destek sayfasını ziyaret edin.

## <span id="page-5-2"></span>**Kurulum**

Xbox için biçimlendirilen diskler, Windows veya macOS bilgisayarlarında veri yönetimi için kullanılamaz. Yine de Araç Kiti'ni kullanarak RGB ayarlarını yönetmek isterseniz Xbox için Game Drive'ı bilgisayarınıza bağlayabilirsiniz.

- 1. Xbox için Game Drive'ın Xbox Series X|S ile kullanılmak üzere biçimlendirildiğinden emin olun. Ayrıntılar için [Başlarken](/tr/tr/manuals/game-drive/getting-started/) bölümüne bakın.
- 2. Windows PC veya macOS bilgisayarınızda Araç Kiti'ni başlatın.
- 3. Xbox için Game Drive'ı PC veya Mac'inize bağlayın.
- 4. Araç Kiti'nde RGB etkinliğine tıklayın.

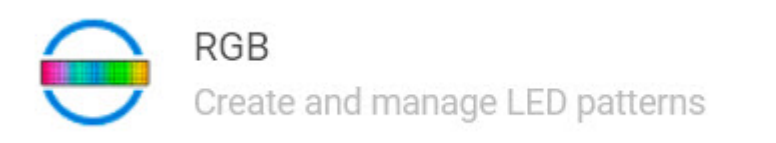

5. Araç Kiti'nde RGB ayarlarınızı düzenleyin (aşağıdaki RGB modellerini ve animasyonlarını düzenle bölümüne bakın).

⋋

- 6. RGB ayarlarınızı özelleştirmeyi tamamladığınızda, **Bitti**'ye tıklayın.
- 7. Xbox için Game Drive'ı PC'niz veya Mac'inizde güvenli şekilde çıkarın (bkz. Cihazı [Bilgisayarınızdan](/tr/tr/manuals/one-touch-hdd/eject-device/) Güvenli Şekilde Çıkarma).

8. Xbox için Game Drive'ı Xbox Series X|S'teki USB-A bağlantı noktasına bağlayın.

## <span id="page-6-0"></span>**Modelleri ve animasyonları düzenleme**

Araç Kiti RGB etkinliği, aşağıdaki RGB model kontrollerini destekler:

- Razer Chroma
- FireCuda RGB (varsayılan)

Tek bir cihaz, yalnızca bir renk yönetim seçeneğini kullanabilir.

### <span id="page-6-1"></span>**RGB etkinliğine erişim**

RGB etkinliğine erişmek için:

- 1. Uyumlu depolama cihazınızı bilgisayarınıza bağlayın.
- 2. Araç Kitini açın.
- 3. Giriş sayfasında RGB Etkinliği'ne tıklayın. RGB Etkinliği ekranı görünür.

## <span id="page-6-2"></span>**RGB aydınlatma ayarları**

RGB etkinlik sayfasının üst kısmında yer alan aşağıdaki ayarlar tüm RGB model kontrolleri için geçerlidir

- **Yoğunluk**—RGB'ye daha fazla parlaklık eklemek için kaydırma çubuğunu sola ve sağa hareket ettirerek parlaklığı azaltın.
- **Açık**—RGB'yi kapatmak/açmak için düğmeye tıklayın.

### <span id="page-6-3"></span>**Razer Synapse 3 uygulaması ile Razer Chroma (yalnızca Windows)**

Razer Chroma, zengin model kümesi ve oyun içi seçenekleri ile popüler bir RGB bilgisayar oyunu yazılım yönetim protokolüdür. Tüm yönetim, Razer Synapse uygulamasında gerçekleştirilir. Razer Synapse'i önceden yapılandırılan RGB modelleri için kullanabilir veya yeni modeller oluşturabilirsiniz. Razer Synapse, ayrıca RGB aydınlatma için daha fazla sayıda bilgisayar oyununu desteklemekte ve oyun oynarken uyumlu renkleri etkinleştirmektedir. Desteklenen modeller ve oyunlar, bunun yanında Razer Synapse uygulamasının nasıl indirileceği hakkında daha fazla bilgi için Razer [Synapse](https://www.razer.com/synapse-3) web sitesine gidin.

#### <span id="page-6-4"></span>**Razer Chroma Gereksinimleri**

- Araç Kitinin son sürümü.
- Razer Synapse 3 yazılımı yüklenip çalışır durumda olmalıdır.
- Chroma Connect'in Razer Synapse 3'te etkinleştirilmesi gerekir.

## **Önemli**—Araç Kiti RGB kontrolü, Razer Synapse <sup>3</sup> veya üstü ile uyumludur. Razer Synapse 2, Seagate RGB depolama cihazı LED'lerini kontrol edemez.

#### <span id="page-7-0"></span>**Razer Chroma'yı Kullanma**

Razer Chroma'yı RGB kontrol birimi olarak kullanmak için Razer Chroma etkinlik kartında **Etkinleştir**'e tıklayın.

#### <span id="page-7-1"></span>**FireCuda RGB uygulaması**

FireCuda RGB, yerel Araç Kiti RGB yönetim protokolüdür. Varsayılan olarak etkindir.

#### <span id="page-7-2"></span>**LED ayarlarını düzenleme**

LED ayarları ile şunları yapabilirsiniz:

- Tek renk ve gökkuşağı modelleri arasında seçimde bulunma.
- Ön ayar ve özel animasyonları seçme.
- Renk ve animasyon ayarlarını değiştirme.
- Genel ayarları değiştirme.

LED ayarlarını düzenlemek için Düzenle simgesine ( $\sum$ ) tıklayın, bu simge FireCuda RGB etkinliğinde bulunur. Aşağıdaki LED Ayarları ekranı görünür:

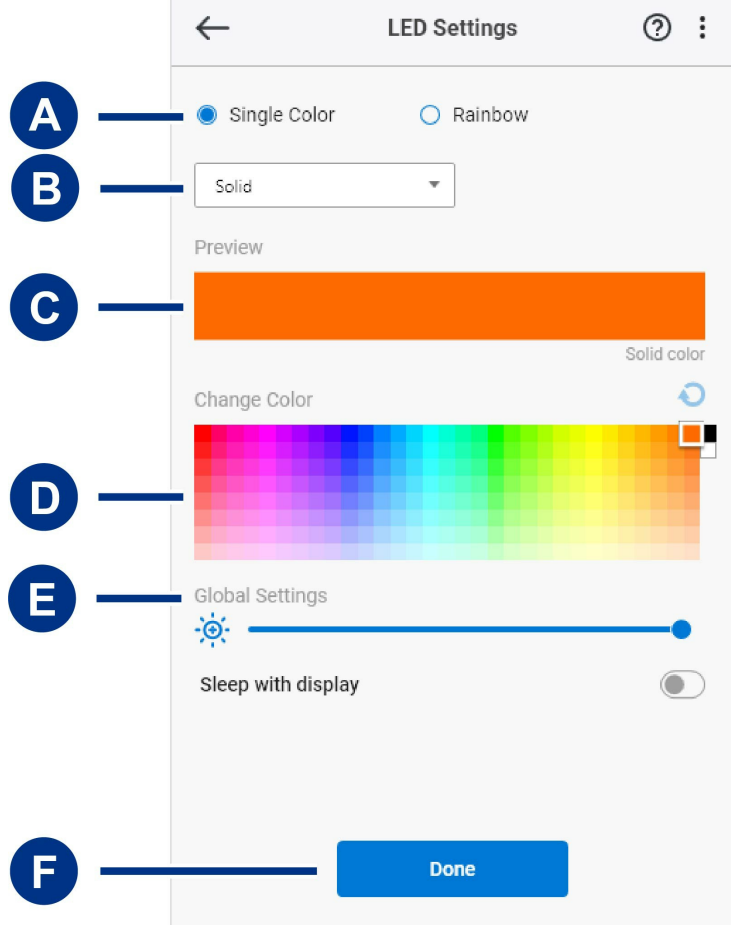

- A. [Model](#page-5-3) Seç- Tek bir renk veya gökkuşağı modeli oluşturup oluşturulmayacağını seçin. Tek renk ile model animasyonu çıktığında tek seferde bir renk göstermek için LED'lerin tümü kullanılır. Gökkuşağında ise model animasyonu çıktığında LED'ler üzerinde altı renge kadar gösterilir. Tüm disklerde gökkuşağı yoktur (yukarıdaki ürün listesine bakın).
- B. [Animasyon](#page-5-3) Seç— Seçilen model için animasyon türünü seçin.
- C. [Ön](#page-5-3) İzle—Mevcut modelde/animasyonda ön izleme yapar. Animasyonun kaç kez gösterileceğini belirtin.
- D. Rengi [Değiştir](#page-5-3)—Geçerli animasyon için renkleri ekleyin/kaldırın.
- E. Genel [Ayarlar](#page-5-3)—Genel ayarları değiştirin.
- F. **Bitti**—Model/animasyon ayarlarındaki değişiklikleri onaylayın.

#### <span id="page-8-0"></span>**Bir model seç**

Tek renk ve gökkuşağı modeli seçin. Her animasyon için renk ve zamanlama kontrolleri için aşağıdaki tabloya bakın.

#### <span id="page-8-1"></span>**Bir animasyon seç**

Aşağıdaki animasyon türlerini seçin:

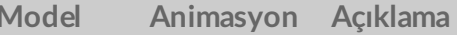

**Model Animasyon Açıklama Toplam animasyon süresi Kullanıcı seçimleri**

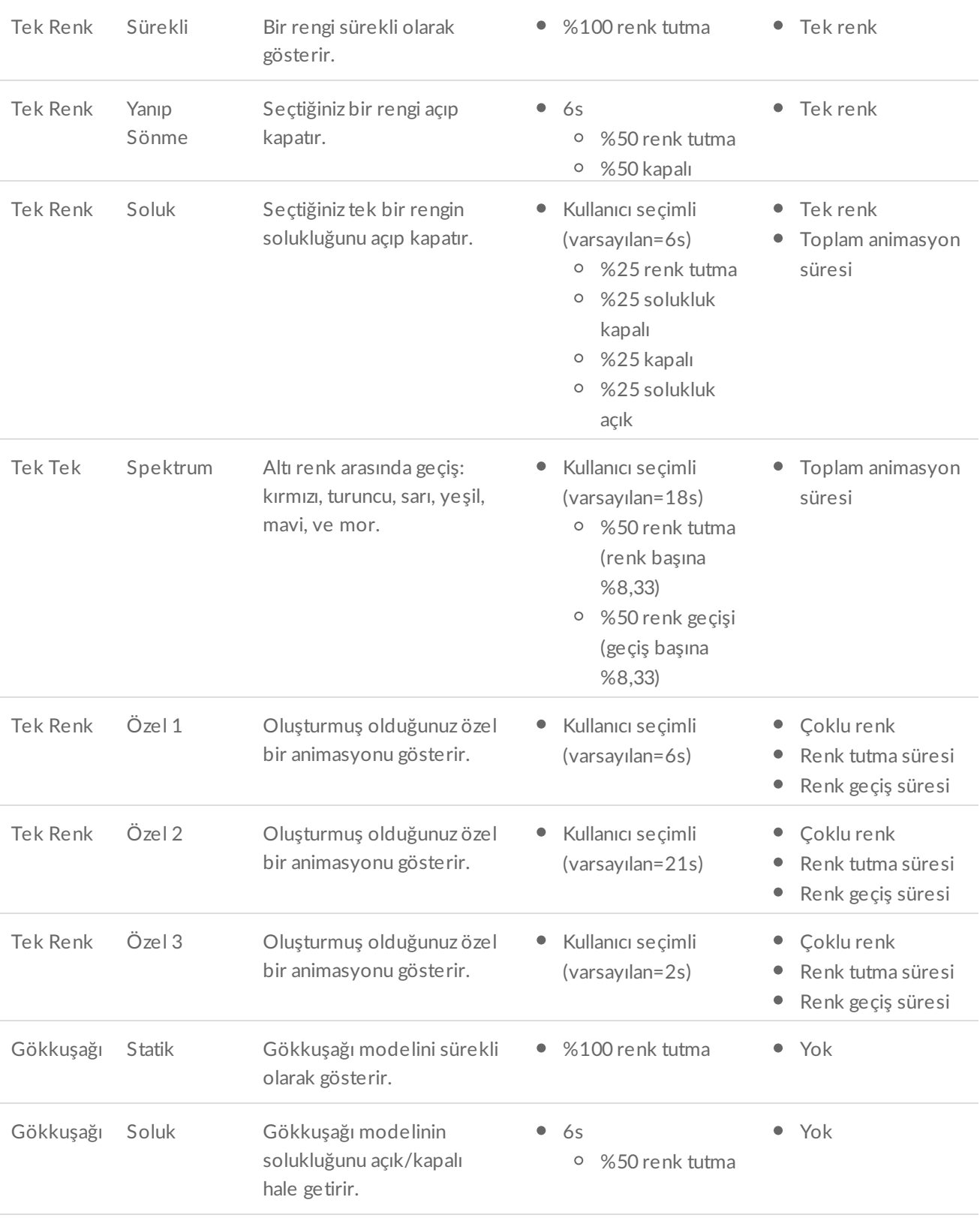

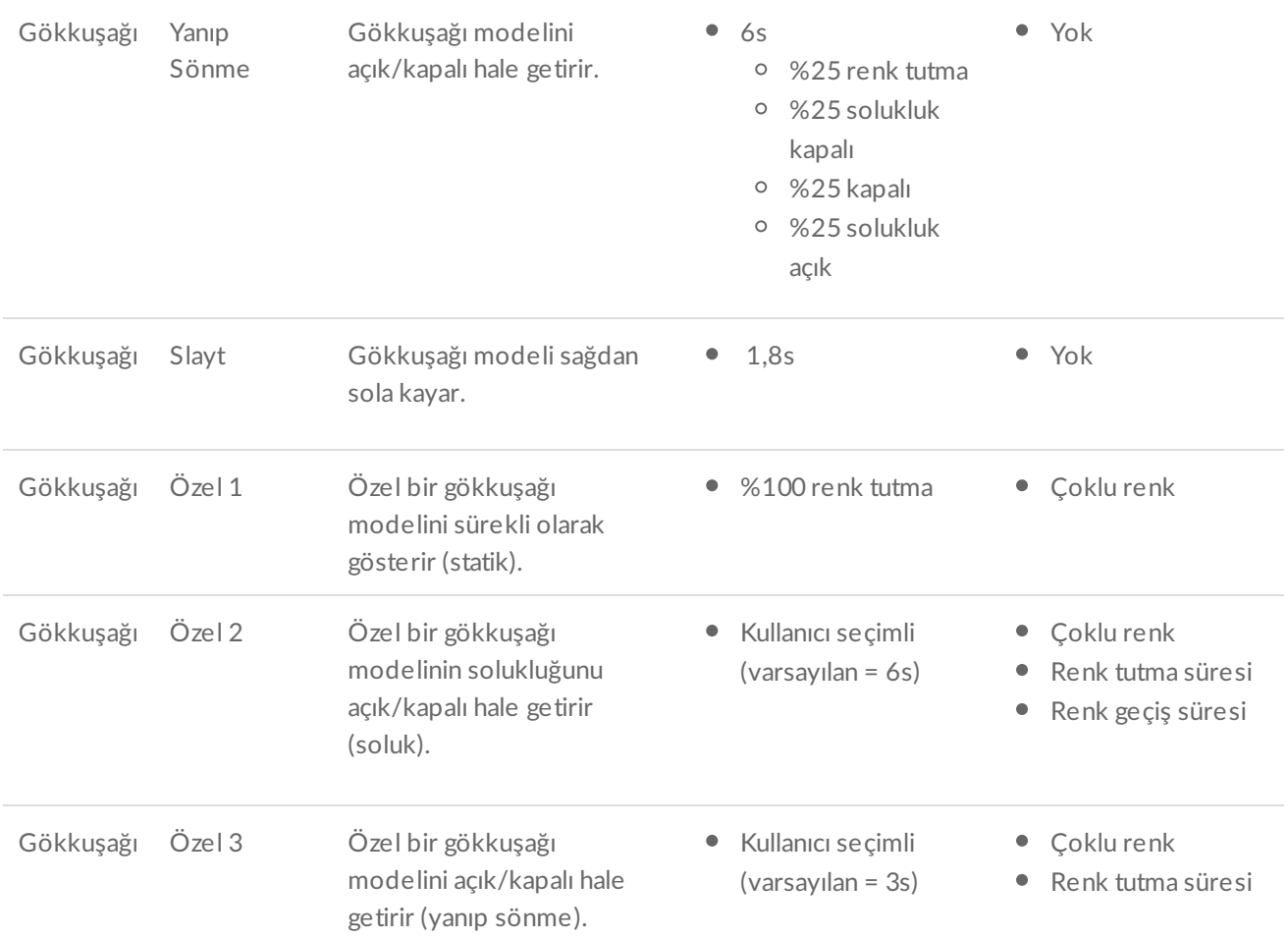

#### <span id="page-10-0"></span>**Seçili modeli/animasyonu ön izleme**

Ön İzleme penceresi, seçili modelin/animasyonun renklerini, geçişlerini ve zamanlamasını görmenizi sağlar.

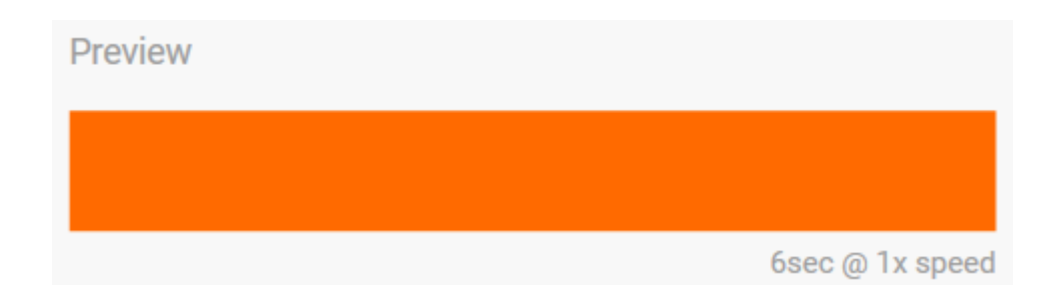

Cihaz LED'leri, düzenleme sırasında ön izlemeyi taklit eder.

Toplam animasyon süresi (modelin bir döngüsünün tamamlanması için gereken süre) Ön İzleme penceresi altında görünür:

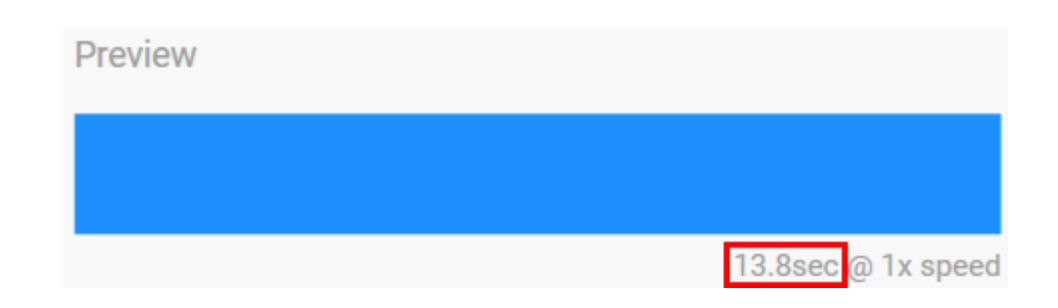

Daha uzun (15 saniye başlayan) toplam animasyon süresi için Ön İzleme penceresi animasyonu kayıttan oynatma hızını otomatik olarak artırarak değişiklikleri daha hızlı görmenizi sağlar. Mevcut kayıttan oynatma hızı, toplam animasyon süresinin yanında gösterilir.

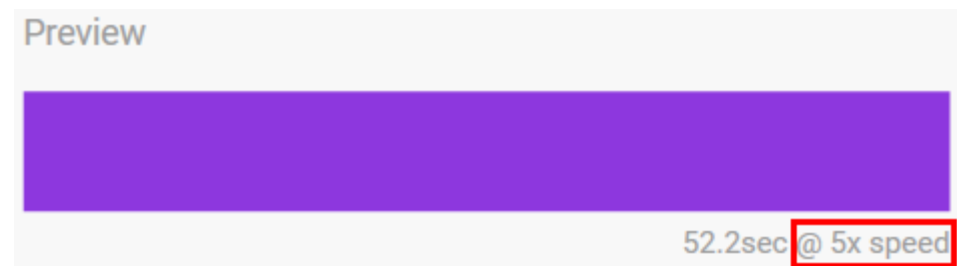

#### <span id="page-11-0"></span>**Zamanlama kontrolleri**

Bazı modeller/animasyonlar, animasyonun oynatıldığı toplam süreyi kontrol etmenizi sağlar. Toplam animasyon süresini ayarlamak için kaydırma çubuğunu kullanın:

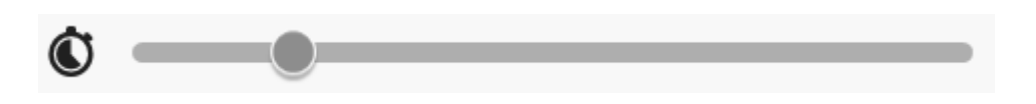

Toplam animasyon süresi, renk tutmaları ve geçişler arasında eşit olarak ayrılır.

Belli özel modeller/animasyonlar, renk tutma ve/veya geçiş ayarları arasında kontrol sunar:

- A. **Renk tutma ayarı**—Renkleri tutma ile ilgili harcanan toplam süreyi gösterir. Toplam süre, animasyondaki renk sayısı ile bölünür.
- B. **Renk geçiş süresi**—Bir renkten diğerine geçişte harcanan toplam süreyi temsil eder. Toplam süre, animasyondaki geçiş sayısı ile bölünür.

Renk tutma ve geçiş sürelerini kontrol etmek için kaydırma çubuklarını kullanın:

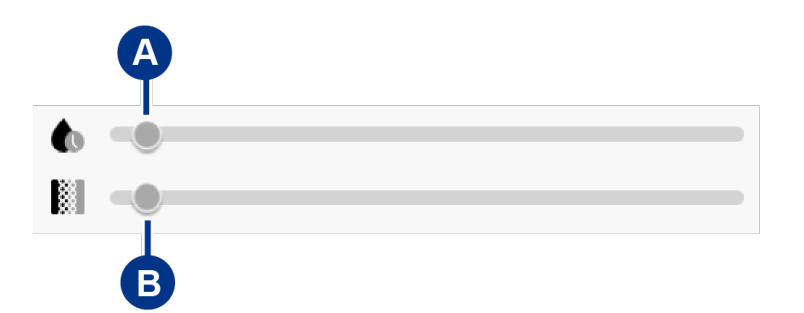

Renk tutma ayarının ve renk geçiş ayarının toplam animasyon süresini birlikte etkilediğine dikkat edin.

#### <span id="page-12-0"></span>**Rengi değiştirme**

#### <span id="page-12-1"></span>**Tek renkli ön ayar animasyonları**

Sürekli, Yanıp Sönen ve Soluk animasyonlar yalnızca bir renk seçmenize izin verir:

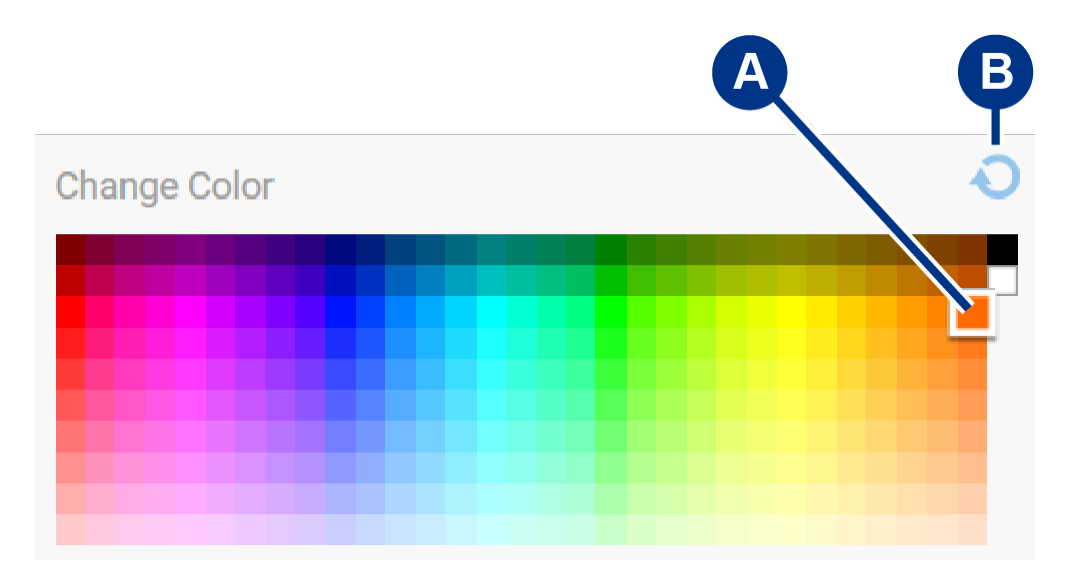

- A. Seçmek için renk üzerine tıklayın.
- B. Varsayılan turuncu rengi seçmek için Sıfırla simgesine tıklayın.

#### <span id="page-12-2"></span>**Tek renk ve gökkuşağı özel animasyonları**

Hem tek renk hem de özel animasyonlar birden fazla rengi belirtmenize izin verir:

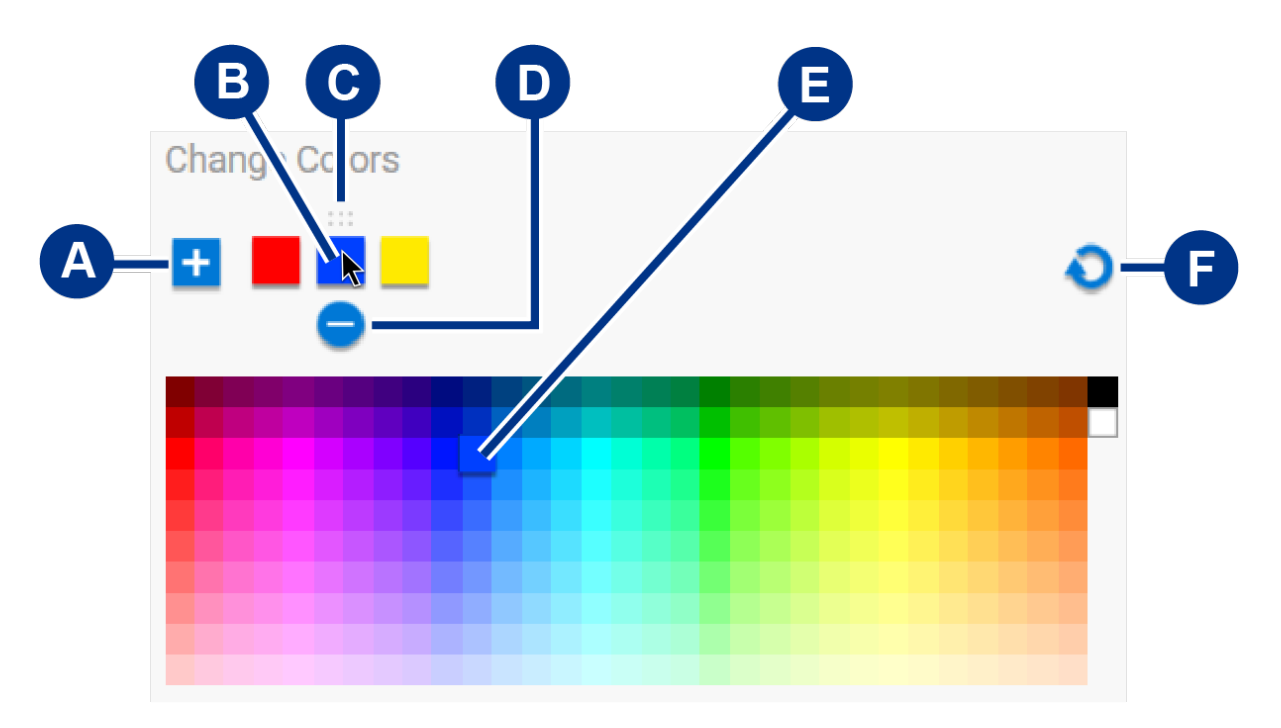

A. Sıraya bir renk eklemek için Ekle simgesine tıklayın. Altı adede kadar renk ekleyebilirsiniz. (Yalnızca tek renkli özel animasyonlar için kullanılabilir. Gökkuşağı özel animasyonları için her zaman altı renk gerekir.)

- B. Sıradaki bir rengi seçmek için tıklayın.
- C. Sıradaki seçili rengi farklı bir konuma sürüklemek için Izgara simgesine tıklayın.
- D. Seçili rengi sıradan kaldırmak için Kaldır simgesine tıklayın. (Yalnızca tek renkli özel animasyonlar için kullanılabilir. Gökkuşağı özel animasyonları için her zaman altı renk gerekir.)
- E. Seçilen rengi değiştirmek için tıklayın.
- F. Özel animasyon için varsayılan renk ve ayarları seçmek için Sıfırla simgesine tıklayın.

#### <span id="page-13-0"></span>**Genel** ayarları değiştirme

Depolama cihazınızın model LED'ini kontrol etmek için aşağıdaki ayarları kullanın:

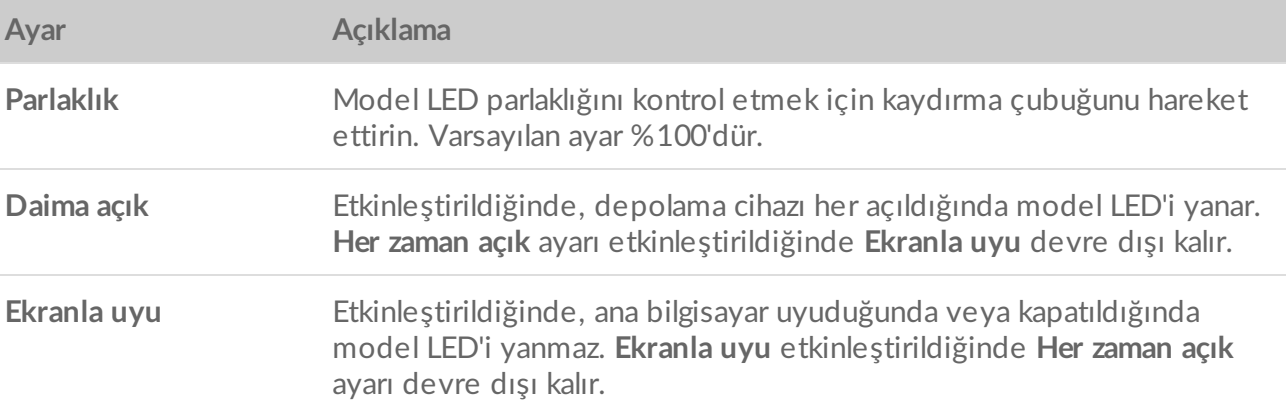

## <span id="page-13-1"></span>**LED** durumunu devre dışı bırakma/etkinleştirme

Durum LED'i varsayılan olarak etkindir. Depolama cihazınız için durum LED'ini devre dışı bırakmak veya etkinleştirmek için:

- 1. Depolama cihazınızı bilgisayarınıza bağlayın.
- 2. Araç Kitini açın.
- 3. Giriş sayfasında depolama cihazınıza tıklayın.
- 4. Durum LED'ini devre dışı bırakmak/etkinleştirmek için **Durum LED'i**'ne tıklayın.

## <span id="page-14-0"></span>Cihazı Bilgisayarınızdan veya Xbox Konsolunuzdan Güvenli Şekilde Çıkarma

Bir depolama diskinin bağlantısını fiziksel olarak kesmeden önce diski her zaman bilgisayarınızdan veya konsolunuzdan çıkarın. Bilgisayar veya konsol, disk çıkarılmadan önce diskte dosyalama ve temizlik işlemlerini gerçekleştirilmelidir. Disk hâlâ takılıyken cihazın bağlantısı kesilirse dosyalarınız bozulabilir veya hasar görebilir.

## <span id="page-14-1"></span>**Windows**

Cihazı çıkarmak için Güvenli Şekilde Çıkarma aracı kullanın.

- 1. Çıkarabileceğiniz cihazları görüntülemek için Windows Sistem Tepsinizdeki Donanımı Güvenle Kaldır simgesine tıklayın.
- 2. Donanımı Güvenle Kaldır simgesini görmüyorsanız bildirim alanında tüm simgeleri görüntülemek için sistem tepsisindeki Gizli simgeleri göster okuna tıklayın.
- 3. Cihaz listesinde çıkarmak istediğiniz cihazı seçin. Cihaz güvenle kaldırılabildiğinde Windows bir bildirim görüntüler.
- 4. Cihazın bilgisayar bağlantısını kesin.

## <span id="page-14-2"></span>**Mac**

Cihazınızı Mac'ten çıkarmanın birçok yolu vardır. İki seçenek için aşağıya bakın.

#### <span id="page-14-3"></span>**Finder penceresiyle çıkarma**

- 1. Bir Finder penceresi açın.
- 2. Kenar çubuğunda Cihazlar'a gidin ve çıkarmak istediğiniz diski bulun. Disk adının sağındaki çıkar simgesine tıklayın.
- 3. Cihaz kenar çubuğundan kaybolduktan veya Finder penceresi kapandıktan sonra, arabirim kablosunu Mac'inizden çıkarabilirsiniz.

### <span id="page-14-4"></span>**Masaüstü ile çıkarma**

- 1. Cihazınız için masaüstü simgesini seçin ve Çöp Kutusu'na sürükleyin.
- 2. Cihaz simgesi artık masaüstünüzde görünmediğinde, cihazın Mac'inizle fiziksel olarak bağlantısını kesebilirsiniz.

## <span id="page-15-0"></span>**Xbox Konsolu**

- 1. Üreticinin önerilen prosedürünü uygulayarak oyun konsolunu kapatın.
- 2. Konsolun gücü kesilene ve Xbox için Game Drive'daki LED kapanana dek bekleyin.
- 3. Cihazı çıkarın.

# <span id="page-16-0"></span>Sık Sorulan Sorular

Seagate sabit diskinizi kurma ve kullanma ile ilgili yardım için aşağıdaki sıkça sorulan soruları gözden geçirin. Diğer destek kaynakları için [Seagate](https://www.seagate.com/support/game-drives/xbox-game-drive/) müşteri destek birimine gidin.

## <span id="page-16-1"></span>**Xbox kullanıcıları**

#### <span id="page-16-2"></span>**Sorun: Xbox'ım Xbox için Game Drive'ı algılayamadı**

S: Xbox için Game Drive'ı Xbox kapalıyken mi bağladınız?

Y: Xbox için Game Drive Xbox kapalıyken ve disk LED'i yanarken bağlandıysa Xbox'ı açtığınızda disk algılanmayabilir. Xbox için Game Drive'ı çıkarın ve Xbox çalışırken tekrar bağlayın.

S: Xbox için Game Drive'da ekranda gösterilen biçimlendirme istemlerini iptal mi ettiniz?

Y: Xbox için Game Drive'ı bağlar ve ekranda gösterilen biçimlendirme istemlerini iptal ederseniz Xbox için Game Drive artık algılanmayabilir. Xbox için Game Drive'ı çıkarın ve Xbox çalışırken tekrar bağlayın.

# <span id="page-17-0"></span>Regulatory Compliance

**Product Name** Seagate Game Drive for Xbox

**Regulatory Model Number** SRD0LF0

## <span id="page-17-1"></span>**China RoHS**

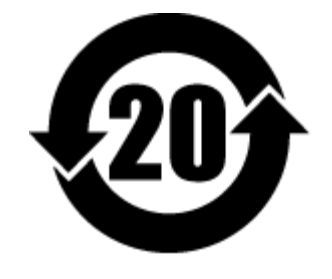

China RoHS 2 refers to the Ministry of Industry and Information Technology Order No. 32, effective July 1, 2016, titled Management Methods for the Restriction of the Use of Hazardous Substances in Electrical and Electronic Products. To comply with China RoHS 2, we determined this product's Environmental Protection Use Period (EPUP) to be 20 years in accordance with the Marking for the Restricted Use of Hazardous Substances in Electronic and Electrical Products, SJT 11364-2014.

中国 RoHS 2 是指 2016 年 7 月 1 日起施行的工业和信息化部令第 32 号"电力电子产品限制使用有害物质管理办 法"。为了符合中国 RoHS 2 的要求,我们根据"电子电气产品有害物质限制使用标识"(SJT 11364-2014) 确定本产品 的环保使用期 (EPUP) 为 20 年。

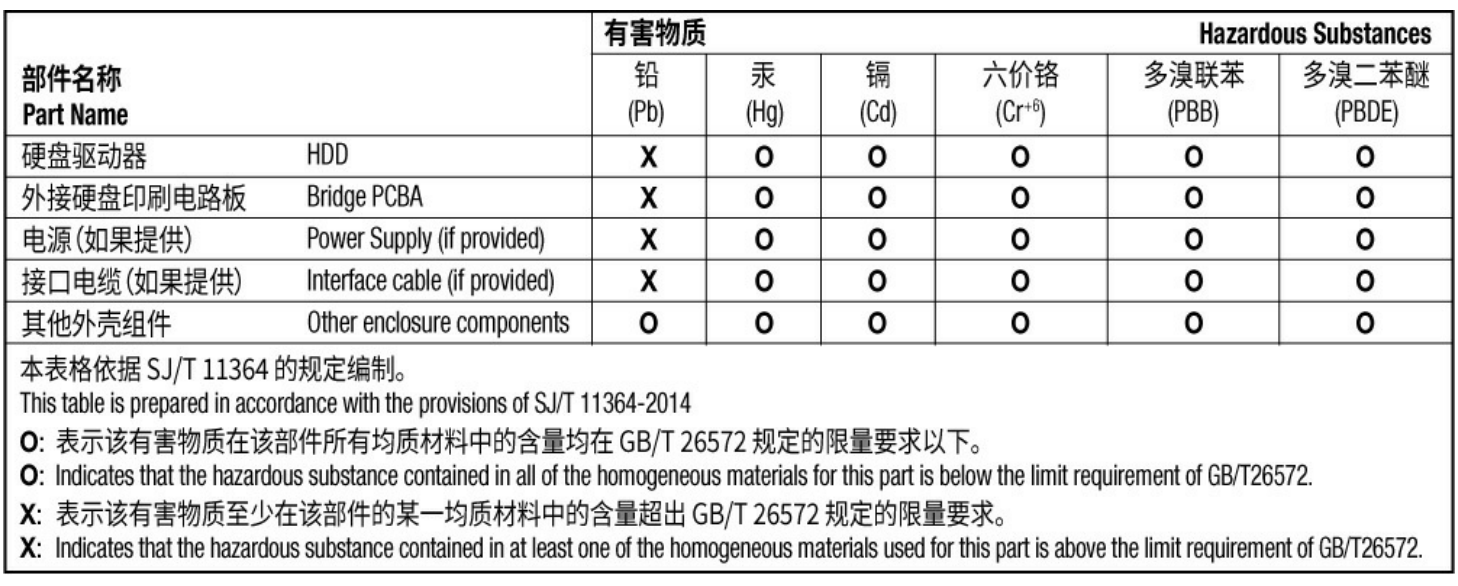

## <span id="page-17-2"></span>**Taiwan RoHS**

Taiwan RoHS refers to the Taiwan Bureau of Standards, Metrology and Inspection's (BSMI's) requirements in standard CNS 15663, Guidance to reduction of the restricted chemical substances in electrical and electronic equipment. Beginning on January 1, 2018, Seagate products must comply with the "Marking of presence" requirements in Section 5 of CNS 15663. This product is Taiwan RoHS compliant. The following table meets the Section 5 "Marking of presence" requirements.

台灣RoHS是指台灣標準局計量檢驗局(BSMI)對標準CNS15663要求的減排電子電氣設備限用化學物質指引。從2018 年1月1日起, Seagate 産品必須符合CNS15663第5節「含有標示」要求。本産品符合台灣RoHS。 下表符合第5節 「含有標示」要求。

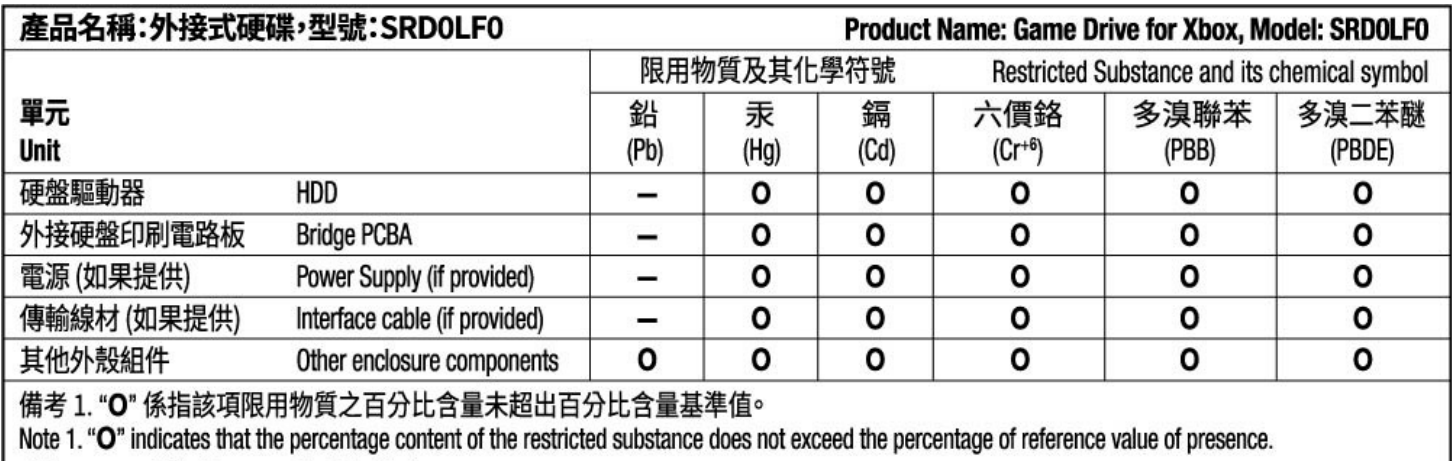

備考 2. "-"係指該項限用物質為排除項目。

Note 2. "-" indicates that the restricted substance corresponds to the exemption.